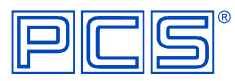

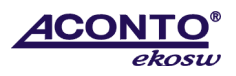

## **Instalace aktualizace ACONTO EKO SW (DOS) z CD nosiče**

Před instalací doporučujeme provést zálohu vašich dat v **Konfiguračním programu** -˃ menu **Služby správce** -˃ **zálohování**.

Reinstalaci programů z CD nosiče do stávajícího adresáře proveďte následujícím způsobem:

- 1. Ověřte správný název cílového adresáře, do kterého chcete program reinstalovat tak, že:
	- a. Máte-li na ploše **ikonu**, ze které spouštíte program, klikněte na ni pravým tlačítkem myši -˃ volba **Vlastnosti** -˃ záložka **Program** -˃ **Příkazový řádek**, ve kterém je uvedena požadovaná cesta do adresáře, např. C:\PCS4\PRG\FAKC.exe. Cílový adresář pro instalaci je v tomto případě **C:\PCS4**. !"\PRG\FAK.exe" se již v cestě pro instalaci nezadává!
	- b. Spouštíte-li programy **jiným způsobem** než z ikony, správný název cílového adresáře ověříte tak, že **spustíte program** a po přihlášení stiskněte současně klávesy **<Ctrl>** + **<L>.** Objeví se šedá tabulka, kde je na prvním řádku uvedeno **např.:** Program: C:\PCS4\PRG\FAK.EXE. Cílový adresář je v tomto případě **C:\PCS4**. !"\PRG\FAK.exe" se již v cestě pro instalaci nezadává!
- 2. Ve spuštěném programu zjistěte:
	- Zda používáte síťové (LAN) nebo nesíťové (SIN) verze; síťové verze obsahují na základní obrazovce programu dole slovo **LAN**.
	- Zda používáte základní (ZAKL) nebo rozšířené (PLUS) verze; rozšířené verze obsahují na základní obrazovce menu za číslem verze znaménko**"+"**, a zároveň je třetí číslice sériového čísla = 1; základní verze mají třetí číslici sériového čísla = 0.

Příklad: Fakturace pro **LAN** verze 6.xx**+** znamená, že se jedná o síťovou a rozšířenou verzi (LAN PLUS)

- 3. **Ukončete** všechny programy Aconto EkoSW.
- 4. **Vlastní instalace programu:**
	- 1) Spusťte CD, automaticky se zobrazí úvodní strana, kde zvolte typ produktu "Produkt Aconto EKOSW verze pro DOS". Na následně otevřené straně kliknutím zvolte instalační sadu LANPLUS, LANZAKL, SINPLUS, SINZAKL. Soubor install.exe nechte **Otevřít / Spustit**.
		- V případě, kdy se CD samo nespustí, je nutné spustit instalaci ručně:
		- Zobrazte obsah CD (např. pomocí programu Total Commander nebo přes Tento počítač/Průzkumník souborů), ze zobrazených složek otevřete složku \_**EKOInst\20xx\** a dále otevřete požadovanou instalační sadu **plus\_lan**/**plus\_sin/zak\_lan/zak\_sin** a z ní spusťte **install.exe**.
	- 2) **Zadejte** z klávesnice **číslo programu**, který chcete instalovat a potvrďte klávesou **Enter.**
	- 3) **Zadejte cílový adresář** (např. C:\PCS4), kam má být program instalován a potvrďte klávesou **Enter.**
	- 4) Instalujete-li správně, objeví se hlášení **" Produkt … je v cílovém adresáři již instalován. Instalovat znovu?"** Potvrďte klávesou **Enter** a instalace bude provedena.
	- 5) Po nainstalování všech programů zvolte **14. Ukončení instalačního programu,** potvrďte klávesou **Enter** a instalaci ukončete.
	- 6) Spusťte program a ve spodní části obrazovky ověřte správnost nově nainstalované verze, přihlaste se a v menu **Speciální** -˃ **Aktivace programu** proveďte aktivaci. Aktivovat je potřeba každý modul zvlášť. Aktivační klíče jsou uvedeny na Faktuře (daňovém dokladu).
	- 7) Reinstalujete-li síťové verze, instalaci z CD provedete do síťového datového adresáře na serveru (standardně C:\PCSNET) a poté na stanicích spustíte konfigurační program **PCSC.exe** ze serveru (v podadresáři PRG) a pokračujete instalací v **Konfiguračním programu** -˃ menu **Služby správce** -˃ **Definice stanic** -˃ příkaz **I**  (instalace)**.**